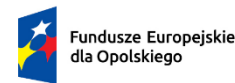

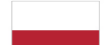

Rzeczpospolita Polska

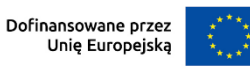

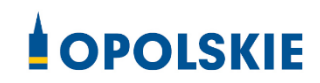

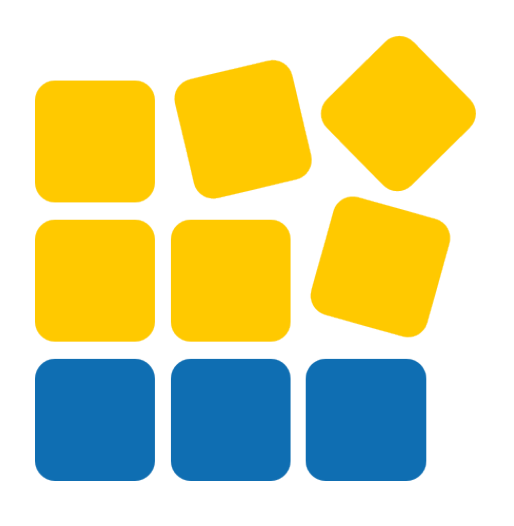

# INSTRUKCJA OBSŁUGI PANELU WNIOSKODAWCY FEO 2021-2027

Opole, luty 2024 r.

### Spis treści

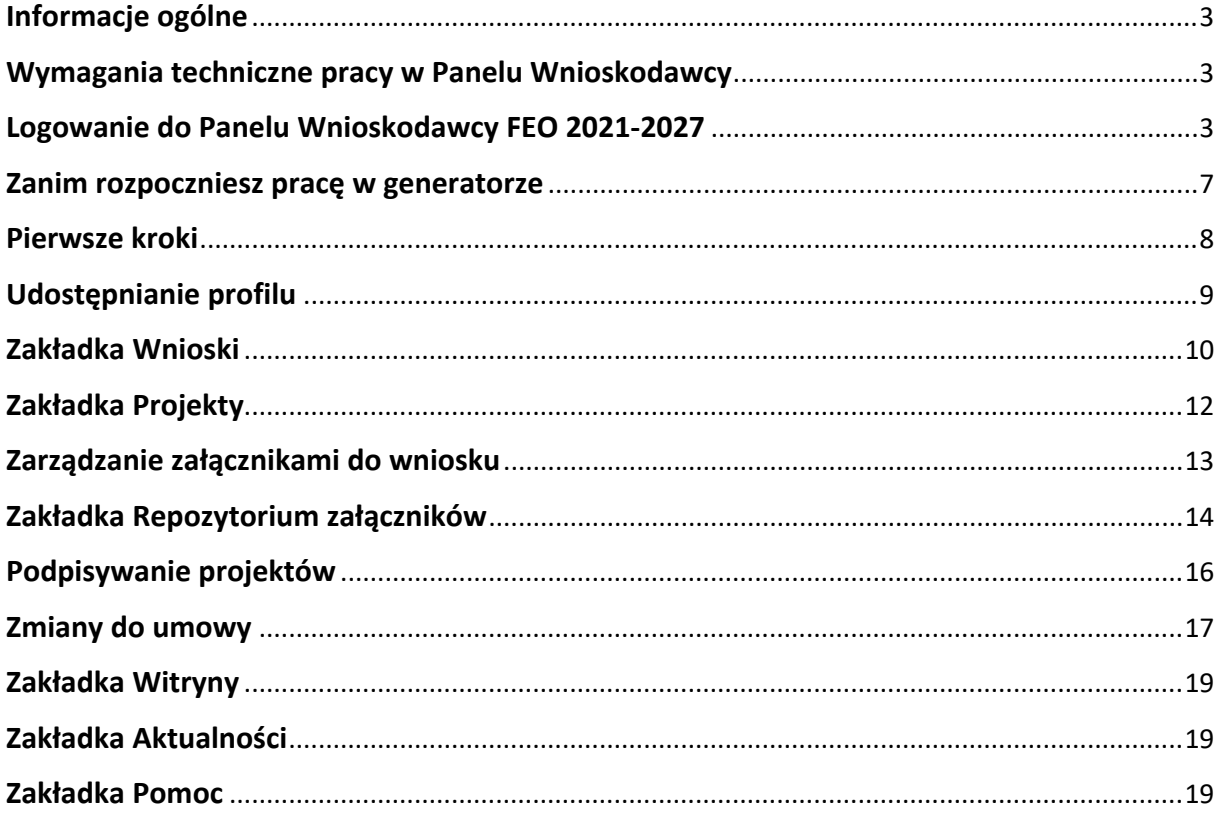

#### <span id="page-2-0"></span>**Informacje ogólne**

Lokalny System Informatyczny FEO 2021-2027 służy IZ/IP jako narzędzie w skutecznym zarządzaniu projektami oraz w monitorowaniu i zarządzaniu środkami w ramach programu Fundusze Europejskie dla Opolskiego 2021-2027.

Zadaniem systemu jest umożliwienie Beneficjentom tworzenia wniosków o dofinansowanie oraz elektroniczne prowadzenie wykazu projektów od momentu ich złożenia przez wnioskodawcę, aż do utworzenia listy projektów wybranych do dofinansowania.

Elementem systemu LSI 2021-2027 jest Panel Wnioskodawcy. Jest to specjalna aplikacja, funkcjonująca jako serwis internetowy, dedykowana dla wnioskodawców oraz Beneficjentów, dostępna wyłącznie on-line. Panel Wnioskodawcy jest jedynym narzędziem dostępnym dla wnioskodawców, za pomocą którego potencjalni beneficjenci mogą wypełnić i złożyć w odpowiedniej instytucji wniosek o dofinansowanie w ramach FEO 2021-2027. W województwie opolskim Instytucja Zarządzająca/Instytucje Pośredniczące przyjmują wnioski o dofinansowanie projektów wyłącznie za pomocą systemu informatycznego LSI 2021-2027.

#### <span id="page-2-1"></span>**Wymagania techniczne pracy w Panelu Wnioskodawcy**

W celu prawidłowej pracy w Panelu Wnioskodawcy należy na stacji roboczej zainstalować najnowszą przeglądarkę internetową oraz przeglądarkę plików PDF oraz zapewnić połączenie z siecią Internet.

Adres strony internetowej Panelu Wnioskodawcy:

#### **https://pw2021.opolskie.pl**

#### <span id="page-2-2"></span>**Logowanie do Panelu Wnioskodawcy FEO 2021-2027**

Aby zalogować się do Panelu Wnioskodawcy należy w pierwszej kolejności zarejestrować nowe konto w systemie. W tym celu należy na pierwszej stronie systemu kliknąć na zakładkę "Logowanie", a następnie na opcję "Zarejestruj się jeśli nie masz jeszcze konta".

W przeglądarce ukaże się formularz rejestracji nowego konta, w którym należy uzupełnić poniższe pola:

- 1. Dane do logowania:
	- Login login musi zawierać od 5 do 30 znaków, przy czym można użyć dużych i małych liter (bez polskich znaków), cyfr i znaku podkreślenia np. jan kowalski;
	- E-mail;
- Hasło hasło musi zawierać od 12 do 30 znaków, przy czym należy użyć dużych i małych liter, cyfr i znaków specjalnych !@#\$%^&\* =+-;
- 2. Dane kontaktowe:
	- Imie:
	- Nazwisko;
	- Telefon telefon musi zawierać od 9 do 15 cyfr;

Na samym końcu należy zaznaczyć wszystkie oświadczenia dotyczące zapoznania się z regulaminem korzystania z aplikacji, polityką prywatności i zgodę na podanie i przetwarzanie danych osobowych zgodnie z Ogólnym Rozporządzeniem o Ochronie Danych (RODO).

Po uzupełnieniu wszystkich pól należy kliknąć na przycisk

Zarejestruj konto

W kolejnym kroku system poinformuje cię o konieczności aktywacji konta poprzez kliknięcie na link aktywujący przesłany pocztą elektroniczną na wskazany przy rejestracji adres e-mail.

#### Aktywacja konta

Na adres e-mail podany przy rejestracji została wysłana wiadomość z prośbą o potwierdzenie rejestracji poprzez kliknięcie w link aktywujący - link będzie aktywny przez 24 godziny. **Contract** Witamy w systemie Panel Wnioskodawcy FEO 2021-2027. Obecnie Twoje konto powiązane z loginem iminin ili jest nieaktywne. Aby aktywować konto i uzyskać dostęp do pełnej funkcjonalności systemu należy potwierdzić rejestrację poprzez kliknięcie w <u>li<mark>nk</mark> aktywacyjny</u> - link wygasa po 24 godzinach. Aby korzystać z aplikacji niezbędne jest posiadanie zaktualizowanej przeglądarki internetowej. W przypadku problemów z aktywacją konta, prosimy o kontakt na adres: si2021@opolskie.pl Ta wiadomość została wygenerowana automatycznie - prosimy na nią nie odpowiadać. Z poważaniem.

Administratorzy LSI FEO 2021-2027 e-mail: **Isi2021@opolskie.pl** tel.: (77) 549 38 15 | 20 | 19

Po kliknięciu na link aktywacyjny, możesz logować się do Panelu Wnioskodawcy FEO2021- 2027.

Aby zalogować się do aplikacji należy uzupełnić pola "Login" i "Hasło" danymi podanymi przy zakładaniu konta. Po poprawnym uzupełnieniu pól wciśnij przycisk Zaloguj

System automatycznie przeniesie cię do okna głównego z funkcjonalnościami pozwalającymi na utworzenie wniosków i projektów.

Jeśli nie pamiętasz swojego hasła do logowania, możesz skorzystać z funkcji przypomnienia hasła. W tym celu, w oknie logowania, kliknij na opcje "Nie pamiętam hasła". W dalszym kroku uzupełnij pole odzyskiwania hasła o adres e-mail, na który zostało założone konto w aplikacji.

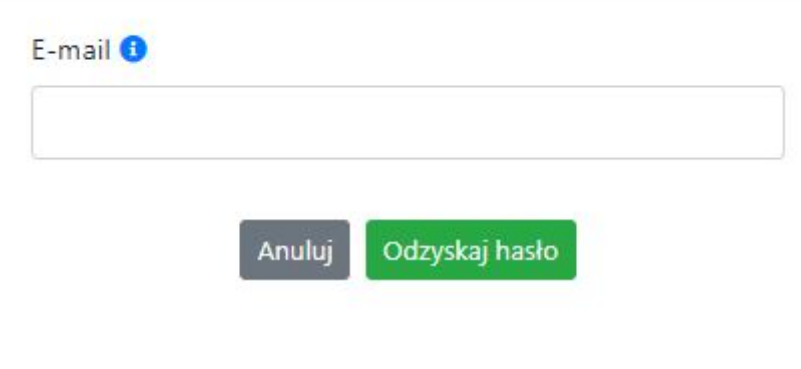

### Odzyskiwanie hasła

Odzyskaj hasło Na końcu kliknij na przycisk

System poinformuję cię, że na adres e-mail na który zostało założone konto, została wysłana wiadomość e-mail z linkiem do zresetowania hasła. Procedurę resetu hasła należy wykonać w ciągu 24 godzin od otrzymania tej wiadomości.

Poniżej przykładowa treść wiadomości e-mail wysłana przez system przy resecie hasła.

Hasło do Twojego konta w systemie Panel Wnioskodawcy FEO 2021-2027 można odzyskać pod adresem - link wygasa po 24 godzinach.

W przypadku problemów z odzyskaniem hasła, prosimy o kontakt na adres: Isi2021@opolskie.pl

Ta wiadomość została wygenerowana automatycznie - prosimy na nią nie odpowiadać.

Z poważaniem, Administratorzy LSI FEO 2021-2027 e-mail: Isi2021@opolskie.pl tel.: (77) 549 38 15 | 20 | 19

Po kliknięciu na link do resetu hasła w dostarczonej wiadomości, w przeglądarce należy uzupełnić poniższe pola:

- 1. Login podany przy założeniu konta;
- 2. Hasło hasło musi zawierać od 12 do 30 znaków, przy czym należy użyć dużych i małych liter, cyfr i znaków specjalnych  $\omega$ #\$%^&\*=+-;

#### 3. Powtórz hasło.

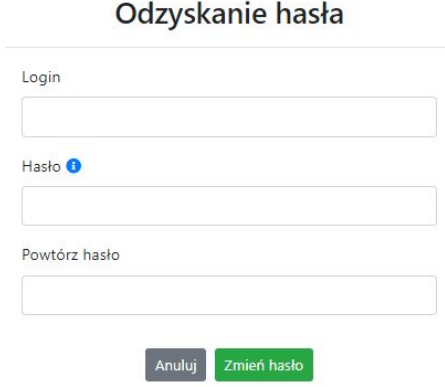

Po poprawnym uzupełnieniu pól, w celu zresetowania hasła, kliknij na przycisk

Zmień hasło

W dalszym kroku system poinformuje cię o zmianie hasła i poprosi o zalogowanie do systemu.

## Odzyskanie hasła

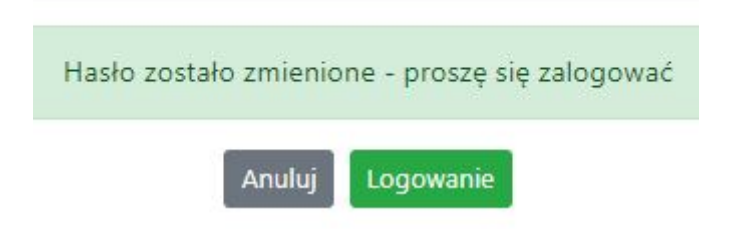

W przypadku wygaśnięcia linku aktywacyjnego, system pozwala na ponowne jego wygenerowanie w celu dokończenia rejestracji konta. W tym celu, w oknie logowania, należy kliknąć na opcję "Link aktywacyjny stracił ważność". W nowym oknie systemu należy wpisać adres e-mail na które zostało założone konto wymagające dokończenia rejestracji.

#### Wygenerowanie nowego linku aktywacyjnego

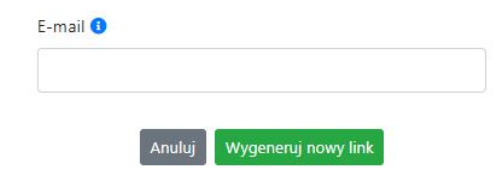

Widok systemu po poprawnym zalogowaniu do Panelu Wnioskodawcy FEO 2021-2027

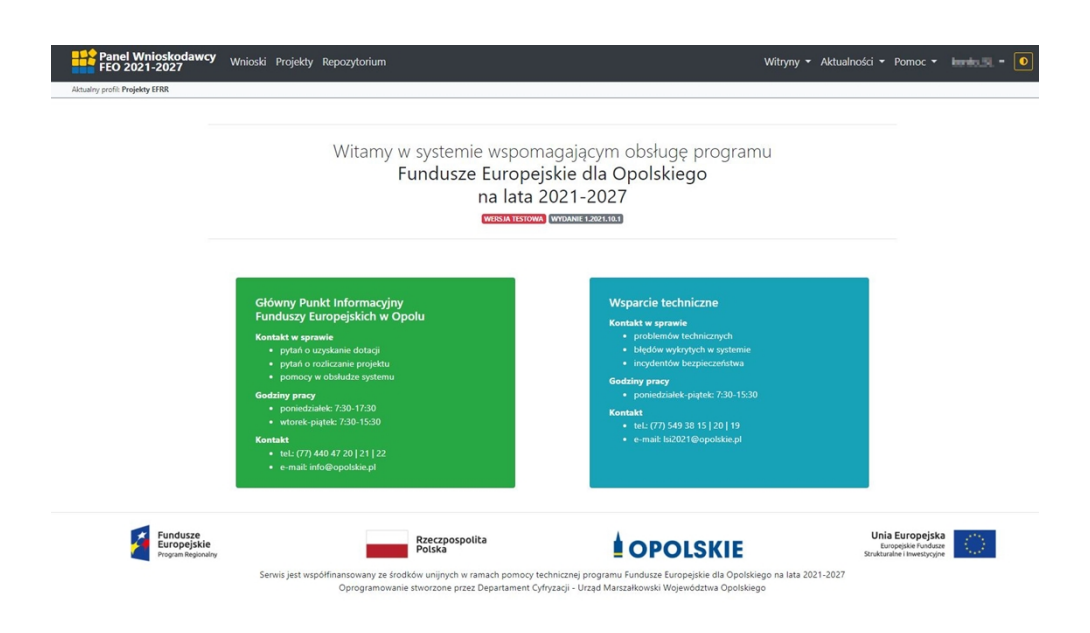

#### <span id="page-6-0"></span>**Zanim rozpoczniesz pracę w generatorze**

Aby rozpocząć pracę nad przygotowaniem projektu do dofinansowania, zapoznaj się w pierwszej kolejności z dostępnymi zakładkami i funkcjami generatora wniosków.

1. **Zakładka "Wnioski"**. To tutaj przygotowujesz wnioski, z których z kolei utworzysz projekty

w zakładce "Projekty" i prześlesz do IZ/IP.

- 2. **Zakładka "Projekty"**. W tej zakładce tworzysz pliki projektów, które po twoim zatwierdzeniu, będą gotowe do wysłania do IZ/IP. W tej zakładce można również edytować przesłane przez IZ/IP korekty projektów.
- 3. **Zakładka "Repozytorium"**. W tej zakładce dodajesz załączniki do projektu, jeśli są wymagane.
- 4. **Zakładka** "Witryny". W tej zakładce dostępne są odnośniki do stron:
	- Samorządu Województwa Opolskiego;
	- $-$  Serwisu FEO 2021-2027:
	- Portalu Funduszy Europejskich;
	- Elektronicznej Platformy Usług Administracji Publicznej.
- 5. **Zakładka "Aktualności"**. W tej zakładce dostępne są odnośniki do podstron dotyczących:
	- Aktualności informacje na temat m.in. zmian i aktualizacji dokonanych w systemie;
	- Nabory informacje na temat aktualnie trwających naborów.
- 6. **Zakładka "Pomoc"**. W tej zakładce dostępne są informacje na temat:
- O systemie;
- Polityka prywatności;
- Instrukcja obsługi;
- Regulamin serwisu;
- Deklaracja dostępności.
- 7. **Zakładka "Rejestracja"**. W tej zakładce dostępny jest formularz elektronicznej rejestracji konta w systemie.
- 8. Zakładka "Logowanie". W tej zakładce udostępnione są opcje do zalogowania się do konta

w systemie.

- 9. **Zakładka z nazwą konta**. Zakładka dostępna po zalogowaniu się do systemu. W niej dostępne są opcje dotyczące:
	- Profili;
	- Edvcji konta;
	- Zmiany hasła;
	- Wylogowania.

#### <span id="page-7-0"></span>**Pierwsze kroki**

Panel Wnioskodawcy FEO 2021-2027 umożliwia tworzenie wniosków wyłącznie w ramach wcześniej utworzonego profilu. W celu utworzenia profilu należy wykonać poniższe kroki:

- 1. Utworzyć konto w systemie i zalogować się do niego.
- 2. Kliknąć na zakładkę z nazwą profilu i wybrać opcję "Profile".
- 3. Kliknąć na ikonę "Utwórz nowy profil"  $\boxed{+}$
- 4. Widok tworzenia nowego profilu.

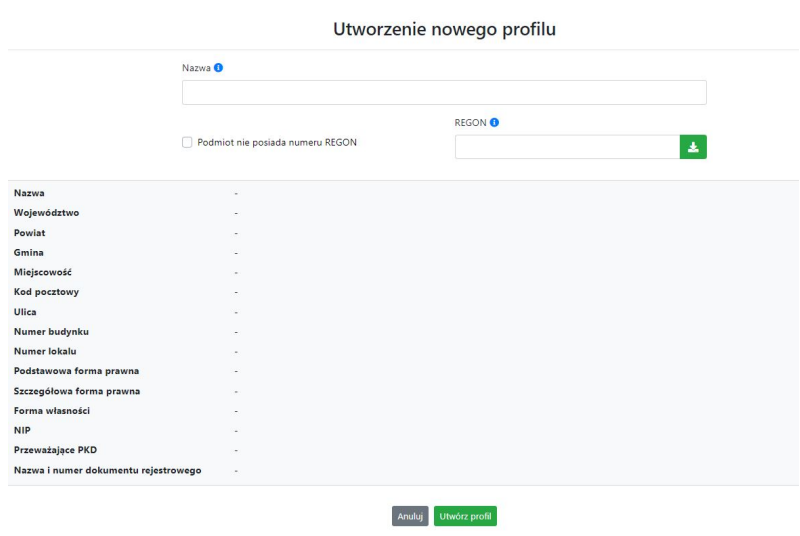

- 5. Uzupełnij nazwę profilu.
- 6. Jeśli podmiot nie posiada numeru REGON zaznacz odpowiedni checkbox.
- 7. Jeśli jednak podmiot aplikujący posiada numer REGON, zalecamy wpisanie go w odpowiednie okno. System korzysta z zewnętrznej bazy danych REGON, więc po wpisaniu numeru należy kliknąć na przycisk | 2 | "Pobierz dane z bazy REGON"
- 8. Dane dotyczące podmiotu aplikującego zostaną automatycznie uzupełnione w tabeli poniżej.
- 9. Pamiętaj, że za aktualność i poprawność danych odpowiada podmiot, którego te dane dotyczą.
- 10. Na końcu należy kliknąć na przycisk "Utwórz profil". Profil z danymi podmiotu zostanie utworzony.
- 11. Dane, w ten sposób utworzonego profilu, będą prezentowane we wniosku o dofinansowanie.

Po wykonaniu tych kroków można przejść do zakładki "Wnioski" i rozpocząć uzupełnianie wniosków w ramach dostępnych naborów.

#### <span id="page-8-0"></span>**Udostępnianie profilu**

**Uwaga! IZ/IP rekomendują Beneficjentom aby w ramach swojej organizacji utworzyli konto w Panelu Wnioskodawcy oraz profil przy użyciu adresu e-mail swojej organizacji. Profil ten będzie mógł być następnie udostępniony pracownikowi merytorycznemu organizacji bądź ewentualnie podmiotowi, który będzie składał w imieniu Beneficjenta projekt.**

Aby udostępnić utworzony w ramach konta profil, należy kliknąć na opcję "Profile" dostępną w zakładce z nazwą konta. Następnie zaznaczyć profil, który będzie udostępniany, poprzez kliknięcie na niego i kliknięcie opcji "Szczegóły profilu"  $\left| \right.$  W szczegółach profilu należy kliknąć na zakładkę "Udostępniania" i opcję "Udostępnij profil"  $\rightarrow$  . W nowym oknie uzupełnić pola "Login" i "E-mail" o dane konta, dla którego ma zostać udostępniony profil, a następnie kliknąć na przycisk "Udostępnij profil". Na udostępnionym profilu pracownik merytoryczny organizacji Beneficjenta bądź podmiot, który będzie składał w imieniu Beneficjenta projekty, będzie mógł tworzyć wnioski o dofinansowanie, projekty i składać korekty projektów.

System umożliwia również wycofanie udostępnionego profilu. W tym celu należy zaznaczyć na szczegółach profilu właściwy profil i kliknąć na opcję  $\mathbb{R}$ , Cofnij udostępnienie profilu". W nowym oknie system poprosi o potwierdzenie wykonania operacji poprzez kliknięcie na przycisk "Cofnij udostępnienie".

W przypadku powyższych funkcjonalności system informuje o tym fakcie pracownika merytorycznego organizacji Beneficjenta bądź podmiot, któremu profil zostaje udostępniony bądź odebrany, wysyłając wiadomość e-mail.

#### **Uwaga! IZ/IP rekomenduje utworzenie jednego profilu pod realizację jednego projektu.**

#### <span id="page-9-0"></span>**Zakładka Wnioski**

W tej zakładce możesz przygotować wniosek o dofinansowanie. Z przygotowanego wniosku utworzysz potem projekt i prześlesz go do IZ/IP.

Opis dostępnych funkcji:

 $|+|$ 

Utwórz nowy wniosek. Umożliwia tworzenie nowego formularza wniosku o dofinansowanie w ramach aktualnych naborów.

Aby utworzyć w aplikacji wniosek o dofinansowanie należy kliknąć na przycisk "Utwórz nowy wniosek". Pamiętaj aby wcześniej utworzyć profil w ramach swojego konta.

W kolejnym oknie system poprosi cię o podanie numeru ogłoszonego naboru oraz wpisanie nazwy pliku wniosku.

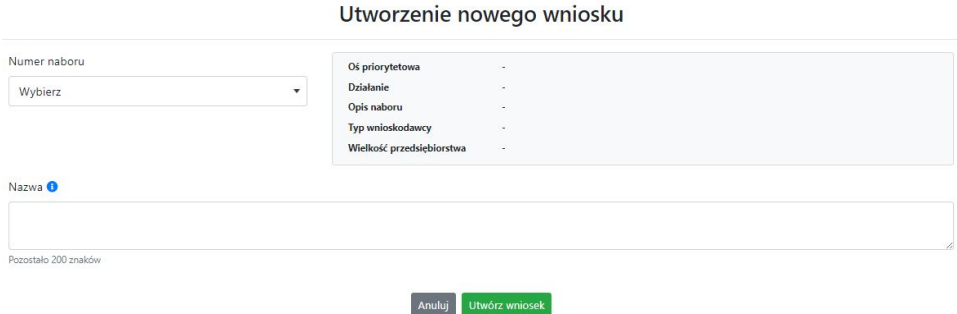

Numery ogłoszonych naborów będą widoczne w formie listy rozwijanej. Nie będą na niej prezentowane nabory przed terminem ogłoszenia oraz nabory, których termin został zakończony. Po wybraniu numeru naboru, automatycznie uzupełniona zostanie tabela obok z podstawowymi danymi naboru.

Kiedy wszystkie niezbędne pola tworzenia nowego wniosku zostały już uzupełnione, kliknij na przycisk "Utwórz wniosek". System automatycznie przeniesie cię do formularza wniosku o dofinansowanie.

Zablokuj wniosek. Kliknij na ikonę jeśli chcesz zablokować w ramach tego profilu  $\triangle$ wniosek w celu jego edycji.

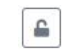

Odblokuj wniosek. Odblokowanie wniosku jest niezbędne w celu jego udostępnieniu innemu kontu w ramach systemu.

Blokada wniosku jest niezbędna w celu jego edycji w ramach aktywnego profilu. Funkcję blokady wniosku jest reprezentowana poprzez odpowiednie ikony na liście wniosków.

- $\mathbf{a}$ Wniosek odblokowany
- А

Wniosek zablokowany przez użytkownika *nazwa\_konta*, na którym jesteś aktualnie zalogowany.

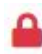

Wniosek zablokowany przez użytkownika *nazwa\_konta*, który został udostępniony innemu kontu w systemie.

Aby zablokować/odblokować wniosek, zaznacz go na liście wniosków, a następnie kliknij na odpowiedni przycisk.

**Uwaga!** Nie odblokujesz wniosku, który został udostępniony w profilu dla innego konta w aplikacji. Warunkiem tego jest również blokada tego wniosku na koncie, któremu profil został udostępniony.

- Edytuj wniosek. Kliknięcie na tę ikonę spowoduje wejście w tryb edycji wybranego wcześniej na liście wniosku o dofinansowanie.
- Wygeneruj podgląd wniosku. Za pomocą tej funkcji możesz wygenerować wersję  $\mathbf{E}$ roboczą wniosku o dofinansowanie. Plik tak wygenerowanego wniosku nie będzie zawierał sumy kontrolnej.

 $\mathbb{B}$ Zmień nazwę wniosku. Umożliwia zmianę nazwy pliku wniosku o dofinansowanie.

面 Usuń wniosek. Korzystając z tej opcji trwale usuwasz wniosek z systemu.

W zakładce tej dodatkowo dostępne są informacje o poszczególnych utworzonych wnioskach:

- 1. **Nazwa** uzupełniania w momencie tworzenia wniosku.
- 2. **Autor** pole to uzupełniane jest zależnie od właściciela profilu, w ramach którego został wniosek utworzony.
- 3. **Data utworzenia** data i godzina utworzenia wniosku o dofinansowanie.
- 4. **Data edycji** data i godzina ostatniej edycji pliku wniosku.
- 5. **Stan** informacja w formie graficznej o zablokowaniu/odblokowaniu wniosku oraz czy został do końca wypełniony i nie zawiera błędów uniemożliwiających utworzenie projektu.
- 6. **Numer naboru** numer naboru, w ramach którego wniosek został utworzony.

#### <span id="page-11-0"></span>**Zakładka Projekty**

W zakładce tej przygotujesz, z wcześniej poprawnie uzupełnionego wniosku, projekt. Projektu nie utworzysz z pliku wniosku o dofinansowanie, który nie został poprawnie i do końca uzupełniony oraz w momencie kiedy nabór został już zakończony.

Opis dostępnych funkcji:

- Utwórz nowy projekt. Umożliwia utworzenie nowego projektu. Warunkiem jest  $+$ poprawnie uzupełnienie formularza wniosku o dofinansowanie w zakładce Wnioski. Po kliknięciu na przycisk, pojawi się nowe okno, w którym należy wybrać plik wniosku z listy rozwijanej. Po wybraniu wniosku należy kliknąć na przycisk "Utwórz projekt". Na liście projektów pojawi się dodany projekt o statusie "Wersja robocza".
- Szczegóły projektu. Po kliknięciu na przycisk ukaże się nowa strona z podziałem na  $\hat{\mathbf{v}}$ dwie zakładki:
	- 1. Szczegóły. W tej zakładce znajdują się podstawowe informacje o projekcie oraz informacje o ocenie projektu przez pracownika IZ/IP.
	- 2. Wnioski. Tutaj znajduje się lista wszystkich plików wersji danego projektu, a więc wniosek pierwotny oraz jego korekty.

W tej zakładce dostępne są dodatkowe opcje:

- $\mathbf{E}$ Wygeneruj podgląd wniosku. Funkcja pozwalająca wygenerować plik PDF projektu z sumą kontrolną.
- $\overline{\mathcal{C}}$ Zarządzaj załącznikami do wniosku. Po kliknięciu na przycisk, system przerzuci cię do strony, na której możesz zarządzać załącznikami do wniosku. A więc dodawać i usuwać pliki załączników.
- Zablokuj projekt. Kliknij na ikonę jeśli chcesz zablokować w ramach tego profilu  $\triangle$ projekt w celu jego przesłania do IZ/IP lub edycji.
- $\mathbf{B}$ Odblokuj projekt. Odblokowanie projektu jest niezbędne w celu jego udostępnieniu innemu kontu w ramach systemu.
- $\boldsymbol{\kappa}$ Dołącz podpisany elektronicznie plik dokumentacji projektu. Funkcja umożliwia dołączenie do składanej dokumentacji projektu do IZ/IP, gotowego pliku projektu podpisanego elektronicznie przez osoby upoważnione.
- Złóż dokumentacje projektu do IZ/IP. Za pomocą tego przycisku należy zatwierdzić  $\circ$ ostateczną wersję projektu. Zatwierdzony projekt zmieni swój status na "Złożony".
- Wygeneruj podgląd dokumentacji projektu złożonej do IZ/IP. Funkcjonalność  $\mathbf{E}$ umożliwia wygenerowanie pliku PDF złożonego do IZ/IP projektu z sumą kontrolną.
- $\theta$ Wyświetl listę załączników do projektu. Umożliwia wyświetlenie w formie okna listy załączonych do projektu dokumentów.
- Wycofaj ostatnią dokumentację projektu złożona do IZ/IP. Za pomocą tego przycisku  $\circ$ możesz wycofać w systemie projekt jedynie o statusie "Złożony". Status ten bowiem wskazuje, że projekt nie został jeszcze zarejestrowany w systemie przez pracownika w IZ/IP. Wycofany projekt przyjmuje status "Wersja robocza".
- Korekta. Używając tej funkcji możesz dokonać korekty na projekcie. Korekty możesz  $\overline{\mathbb{Z}}^*$ dokonać jedynie na projektach o statusie "Korekta nazwa oceny" lub "W korekcie *nazwa\_oceny*".
- Usuń projekt. Przy pomocy tego przycisku możesz trwale usunąć projekt z systemu.  $\overline{\text{m}}$ Można usuwać projekty jedynie o statusie "Wersja robocza".

W zakładce tej dodatkowo dostępne są informacje o poszczególnych utworzonych projektach:

- 1. **Tytuł** pole prezentuje tytuł twojego projektu.
- 2. **Status** w tym polu znajduje się status projektu. Status będzie cię informował na jakim etapie oceny znajduje się projekt.
- 3. **Numer** jest nadawany dla projektu w momencie przyjęcia go przez pracownika IZ/IP.
- 4. **Data zatwierdzenia / wpływu** pole prezentuje daty zatwierdzenia projektu przez ciebie oraz datę przyjęcia projektu przez pracownika IZ/IP.
- 5. **Stan** informacja w formie graficznej o zablokowaniu/odblokowaniu projektu.
- 6. **Numer naboru** pole prezentuje numer naboru, w ramach którego jest składany projekt.

#### <span id="page-12-0"></span>**Zarządzanie załącznikami do wniosku**

Funkcja zarządzania załącznikami pozwoli ci na dodawanie załączników do gotowego projektu. Załączniki można dodawać wyłącznie dla projektów o statusie "Wersja robocza" oraz "Korekta nazwa oceny" i "W korekcie nazwa oceny".

Opis dostępnych funkcji:

- $\otimes$ Wyświetl listę wymaganych załączników. Po kliknięciu na przycisk, w nowym oknie otworzy się lista wszystkich wymaganych załączników w ramach naboru.
- Powiąż załącznik z wnioskiem. Pozwala na wybór i powiązanie załączników do  $\overline{\bullet}$ przygotowanego projektu. Lista załączników jest prezentowana w formie listy

rozwijanej. Na liście będą się znajdować wszystkie załączniki, które były wcześniej dodane w zakładce "Repozytorium".

- Odepnij załącznik od wniosku. Funkcja pozwala na usunięcie wcześniej powiązanego  $\boldsymbol{\times}$ z projektem załącznika. Odpięcie załącznika można wykonać dla projektów o statusie ", Wersja robocza" oraz "Korekta *nazwa oceny*" i "W korekcie *nazwa* oceny".
- $\mathbf{B}$ Pobierz załącznik. Funkcja pozwala na pobranie i zapisanie na swoim komputerze powiązanego z projektem załącznika.

W zakładce tej dostępne są informacje o powiązanych z projektem załącznikach:

- 1. **Nazwa** nazwa załącznika powiązanego z projektem. Nazwa jest podawana w zakładce "Repozytorium".
- 2. **Opis** opis załączonego do projektu pliku załącznika. Opis załącznika jest uzupełniany w zakładce "Repozytorium".
- 3. **Typ** pole określa jaki jest to typ załączonego pliku. System dopuszcza załączanie plików o następujących typach: PDF, DOC, DOCX, ODT, XLS, XLSX, ODS, JPG, JPEG, PNG, ZIP, RAR, 7Z.
- 4. **Rozmiar** informacja o rozmiarze powiązanego z projektem załącznika.

**Beneficjent jest zobowiązany powiązać z projektem bezwzględnie wszystkie załączniki wskazane w regulaminie naboru wraz z pismem przewodnim przekazującym do IZ/IP przygotowany projekt.**

#### <span id="page-13-0"></span>**Zakładka Repozytorium załączników**

Repozytorium załączników pozwoli ci na przygotowanie dokumentów niezbędnych do powiązania z przygotowanym projektem. Umieszczone tutaj dokumenty należy powiązać z projektem poprzez funkcjonalność "Zarządzanie załącznikami do wniosku".

Opis dostępnych funkcji:

 $|+|$ Dodaj nowy załącznik. Za pomocą tego przycisku możesz dodawać pliki załączników do repozytorium.

#### Dodanie nowego załącznika

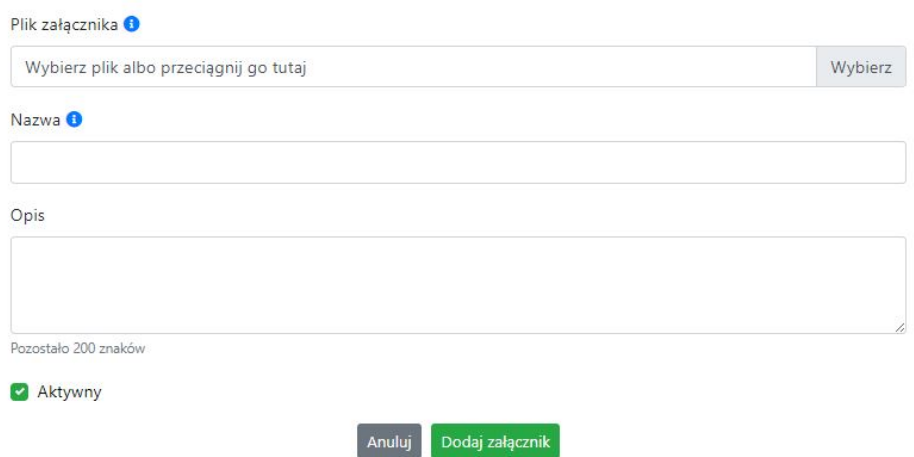

W nowym oknie dodaj plik załącznika w odpowiednim formacie, a następnie uzupełnij pola

z nazwą oraz opisem załącznika.

**Sugerujemy aby nazwa załącznika była czytelna i jednoznacznie umożliwiała jego szybką identyfikację w repozytorium dokumentów. Pole "Opis" jest dodatkową opcją do uzupełnienia w celu lepszej identyfikacji pliku załącznika. Opis w sposób syntetyczny powinien wskazywać czego dotyczy załączony plik.**

Poniżej przykłady nazwy załącznika w repozytorium dokumentów:

**ŹLE** – zal\_3 biz. pl.

**DOBRZE** – Załącznik nr 3. Biznesplan projektu

Na samym końcu zaznacz opcję "Aktywny" aby móc dodać ten załącznik do dokumentacji projektu. Opcję tę w każdej chwili będziesz mógł odznaczyć. Plik nie będzie wtedy widoczny na liście załączników do dodania w funkcji "Zarządzanie załącznikami do wniosku".

- $\Box$  Edytuj załącznik. Za pomocą tej funkcji możesz edytować pola nazwy i opisu pliku załącznika. Jeżeli plik załącznika jest powiązany z projektem, pola te są zablokowane do edycji. Ponadto możesz ustawić plik jako aktywny/nieaktywny.
- $\mathbf{B}$ Pobierz załącznik. Funkcja pozwala na pobranie na swój komputer, wybranego z listy repozytorium, pliku załącznika.
- Wyświetl listę powiązanych dokumentów. Za pomocą tej funkcji możesz podejrzeć listę swoich projektów, z którymi jest powiązany dany plik załącznika.
- Usuń załącznik. Funkcja umożliwia usunięcie załącznika z repozytorium. System uniemożliwia usunięcie załącznika powiązanego z projektem.

W zakładce tej dostępne są informacje o plikach załączników:

- 1. **Nazwa** nazwa pliku załącznika. Nazwa jest podawana w momencie dodania pliku załącznika do repozytorium.
- 2. **Opis** opis pliku załącznika jest podawana w momencie dodawania pliku załącznika do repozytorium.
- 3. **Data dodania** data dodania pliku załącznika do repozytorium.
- 4. **Stan** oznaczenie czy plik załącznika jest ustawiony na aktywny/nieaktywny.
- 5. **Typ** rodzaj załącznika. System dopuszcza dodawanie załączników o rozszerzeniach: PDF, DOC, DOCX, ODT, XLS, XLSX, ODS, JPG, JPEG, PNG, ZIP, RAR, 7Z.
- 6. **Rozmiar** rozmiar oddanego pliku załącznika.
- 7. **Autor** w polu tym znajduje się informacja o autorze konta, z którego został dodany plik załącznika.

#### <span id="page-15-0"></span>**Podpisywanie projektów**

System umożliwia podłączenie podpisanego elektroniczne gotowego projektu. W celu podpisania elektronicznie dokumentu należy najpierw zaznaczyć go na liście projektów i kliknąć na przycisk *Dołącz podpisany elektronicznie plik dokumentacji projektu* aby pobrać go na swój komputer.

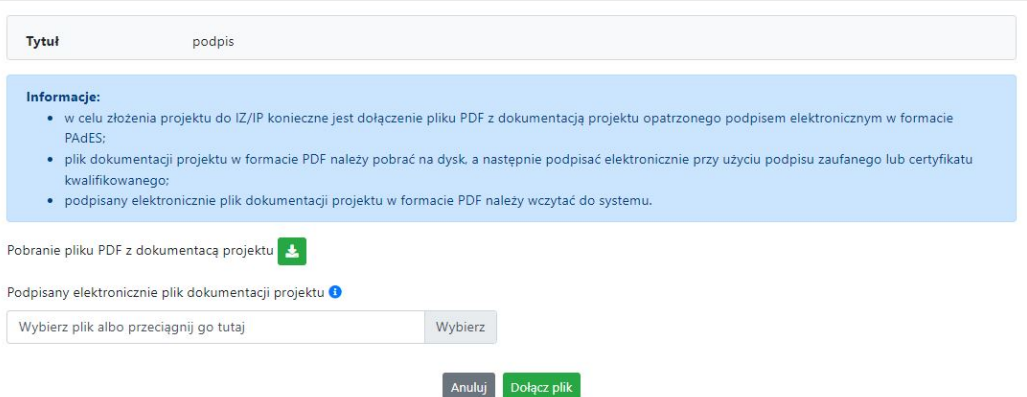

Dołączenie podpisanego elektronicznie pliku dokumentacji projektu

W nowym oknie należy kliknąć na przycisk $\left| \cdot \right|$  aby pobrać plik PDF z dokumentacją projektu.

Pobrany plik projektu będzie oznaczony sumą kontrolną. Plik dokumentacji projektu można podpisać:

1. Profilem zaufanym z poziomu usługi "Podpisz dokument elektronicznie", która dostępna jest pod adresem:

#### **<https://moj.gov.pl/nforms/signer/upload?xFormsAppName=SIGNER>**

2. Podpisem kwalifikowanym z poziomu oprogramowania dedykowanego przez dostawcę certyfikatu kwalifikowanego.

**Uwaga! Plik PDF projektu należy podpisać podpisem kwalifikowanym lub profilem zaufanym wyłącznie w formacie PAdES.**

Podpisany elektronicznie dokument należy następnie dołączyć do projektu i kliknąć na przycisk "Dołącz plik".

Tak przygotowana dokumentacja projektu jest gotowa do wysłania do IZ/IP.

**Uwaga! Przy podpisywaniu projektu istotna jest kolejność wykonywanych czynności. W pierwszej kolejności należy dołączyć/powiązać wszystkie pliki załączników do projektu. Następnie pobrać plik projektu z sumą kontrolną. Podpisać go elektronicznie i załączyć do dokumentacji. Odstępstwo od tej kolejności skutkować będzie komunikatem walidacyjnym systemu i brakiem możliwości załączenia podpisanego elektronicznie projektu.**

#### <span id="page-16-0"></span>**Zmiany do umowy**

System LSI2021 umożliwia złożenie do IZ/IP zmian do umowy/aneksu w ramach realizowanego projektu. O tym, że umowa IZ/IP z Beneficjentem została podpisana jest w systemie prezentowane poprzez niebieską ikonę informacyjną w zakładce Projekty w

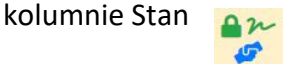

Ponadto na wskazane we wniosku adresy e-mail osób do kontaktu w ramach projektu oraz na adres e-mail konta w ramach którego został złożony projekt, zostanie wysłana automatyczna wiadomość o treści:

*Informujemy, że w Lokalnym Systemie Informatycznym FEO 2021-2027 została utworzona umowa/decyzja o numerze FEOP…*

*Wszelkie zmiany do przedmiotowej umowy/decyzji należy inicjować w systemie Panel Wnioskodawcy FEO 2021-2027 z poziomu zakładki 'Zmiany do umowy' w szczegółach projektu. Szczegóły funkcjonalności dotyczącej tworzenia zmian do umowy/decyzji zostały opisane w instrukcji obsługi systemu Panel Wnioskodawcy FEO 2021-2027 dostępnej w zakładce 'Pomoc'.*

#### *Proszę nie tworzyć wniosków o zmianę w systemie krajowym CST2021.*

*Ta wiadomość została wygenerowana automatycznie - prosimy na nią nie odpowiadać."*

W zakładce "Zmiany do umowy" pojawi się komunikat o treści:

#### *Informacje:*

- *Propozycje zmian do umowy należy inicjować wyłącznie z poziomu systemu Panel Wnioskodawcy FEO 2021-2027;*
- *Proszę nie tworzyć wniosków o zmianę w systemie krajowym CST2021.*

Zmiany do umowy możesz wprowadzać w nowej zakładce znajdującej się w "Szczegółach projektu". Zakładka "Zmiany do umowy" pojawi się dopiero wtedy kiedy pracownik IZ/IP wprowadzi odpowiednie zmiany w LSI2021 w celu utworzenia danych do umowy i wyeksportowaniu ich do systemu krajowego SL2021.

Opis dostępnych funkcji:

- $+$ Utwórz propozycję zmian do umowy. Funkcja umożliwia utworzenie nowej wersji wniosku o dofinansowanie z danymi z poprzedniego aktualnego projektu. W tym formularzu wniosku należy wprowadzić wszelkie zmiany wynikające z realizowanego projektu.
- $\begin{picture}(20,20) \put(0,0){\line(1,0){10}} \put(15,0){\line(1,0){10}} \put(15,0){\line(1,0){10}} \put(15,0){\line(1,0){10}} \put(15,0){\line(1,0){10}} \put(15,0){\line(1,0){10}} \put(15,0){\line(1,0){10}} \put(15,0){\line(1,0){10}} \put(15,0){\line(1,0){10}} \put(15,0){\line(1,0){10}} \put(15,0){\line(1,0){10}} \put(15,0){\line(1$ Edytuj propozycję zmian do umowy. Kliknięcie na tę ikonę spowoduje wejście w tryb edycji wybranego wniosku o dofinansowanie.
- Wygeneruj podgląd wniosku z propozycją zmian do umowy. Funkcja umożliwia  $\vert\mathcal{E}\vert$ wygenerowanie pliku PDF wniosku o dofinansowanie z wprowadzonymi zmianami.
- Zarządzaj załącznikami do wniosku z propozycją zmian do umowy. Za pomocą tej  $\theta$ funkcji możesz powiązać załączniki od propozycji zmian do umowy, które wcześniej umieściłeś w "Repozytorium". Funkcja jest dostępna zarówno dla projektów EFRR jak i EFS+.
- $\odot$ Wygeneruj formularz wprowadzonych zmian. Klikając na ten przycisk wygenerujesz formularz zmian z uzupełnionymi polami dotyczącymi punktu we wniosku o dofinansowanie gdzie nastąpiła zmiana oraz pola przed i po wprowadzonej zmianie. Wygenerowany plik jest w pełni edytowalny i odnosi się wyłącznie do zmian wprowadzonych we wniosku o dofinansowanie. Zmiany w załącznikach należy wprowadzić osobno.
- $\sim$ Dołącz podpisany elektronicznie plik dokumentacji projektu w ramach propozycji zmian do umowy. Funkcja umożliwia dołączenie do składanej dokumentacji projektu do IZ/IP, gotowego pliku projektu podpisanego elektronicznie przez osoby upoważnione.
- Pobierz podpisaną elektronicznie dokumentację projektu w ramach propozycji zmian  $\boxdot$ do umowy. Poprzez tę ikonę możesz pobrać z systemu plik wniosku o dofinansowanie

wraz z podpisami elektronicznymi wszystkich osób upoważnionych do jego podpisania.

- $\circ$ 
	- Złóż do IZ/IP dokumentację projektu w ramach propozycji zmian do umowy. Funkcja umożliwia złożenie do IZ/IP już przygotowanej i podpisanej elektronicznie dokumentacji zmian do umowy.
- $\circ$

Wycofaj ostatnią złożoną do IZ/IP dokumentację projektu w ramach propozycji zmian do umowy.

Usuń propozycję zmian do umowy. Możesz usunąć swoją propozycje zmian do  $\boxed{m}$ umowy przy pomocy tej ikony. Usunąć można plik wniosku jedynie o statusie "Wersja robocza zmian".

System umożliwia złożenie propozycji zmian do umowy jednorazowo. Oznacza to, że nie można złożyć więcej niż jedną propozycję zmian jednocześnie. Po zaakceptowaniu zmian przez pracownika IZ/IP system ponownie umożliwi utworzenie kolejnej wersji propozycji zmian do umowy.

#### <span id="page-18-0"></span>**Zakładka Witryny**

W zakładce tej znajdują się linki do witryn związanych z funduszami europejskimi oraz samorządem województwa:

- 1. Samorząd Województwa Opolskiego.
- 2. Serwis FEO 2021-2027
- 3. Portal Funduszy Europejskich
- 4. Elektroniczna Platforma Usług Administracji Publicznej.

#### <span id="page-18-1"></span>**Zakładka Aktualności**

Tutaj znajdziesz informacje na poniższe tematy:

- 1. Aktualności informacje na temat aplikacji Panel Wnioskodawcy FEO 2021-2027.
- 2. Nabory informacje na temat aktualnych naborów. Informacje na temat naborów zakończonych nie są prezentowane.

#### <span id="page-18-2"></span>**Zakładka Pomoc**

W zakładce tej znajdują się informacje:

- 1. O systemie.
- 2. Polityka prywatności.
- 3. Instrukcja obsługi.
- 4. Regulamin serwisu.

5. Deklaracja dostępności.

#### Schemat postępowania w przypadku złożenia projektu do IZ/IP

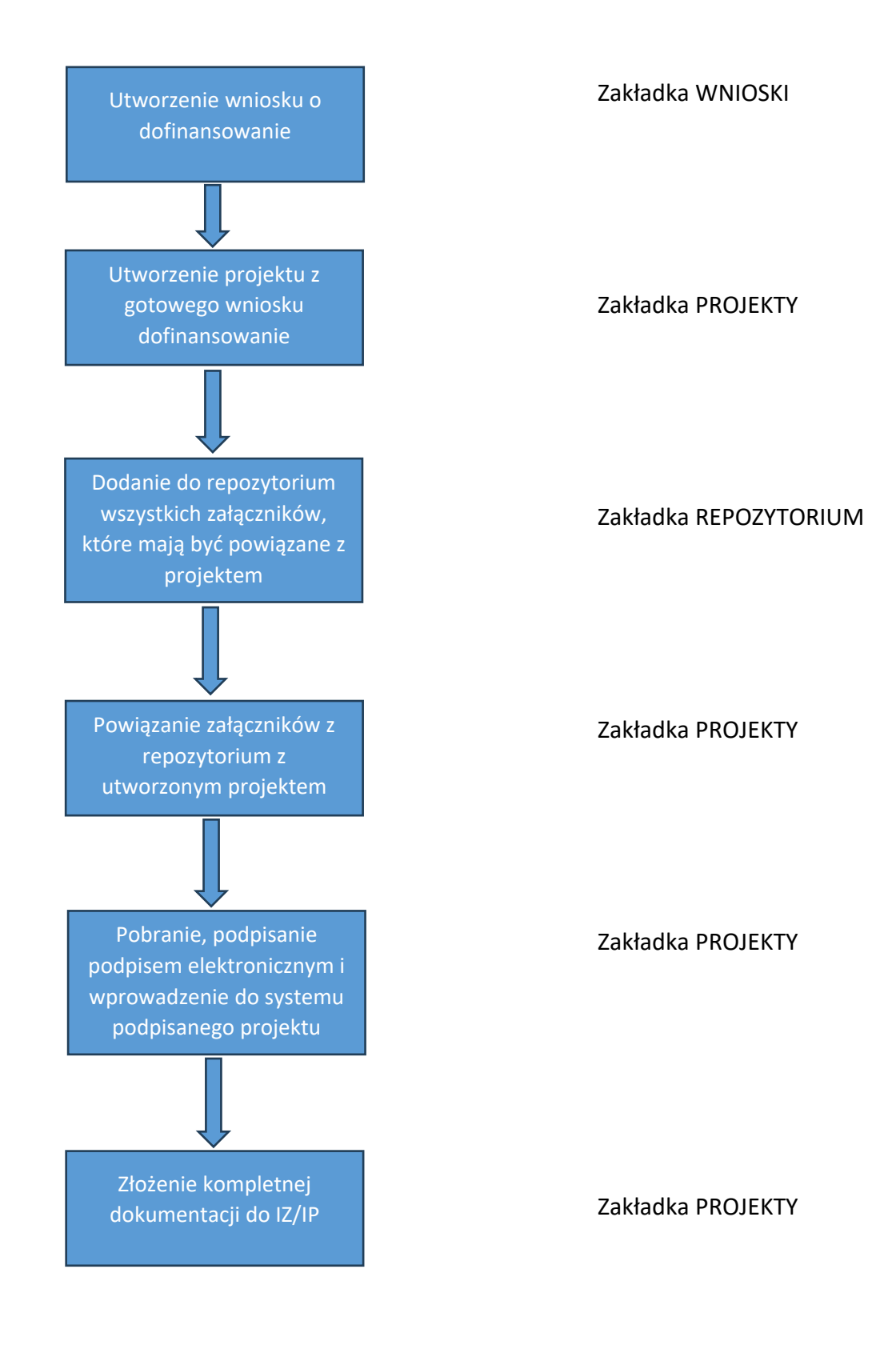